Verlag Handwerk und Technik Medien für Schule und Beruf

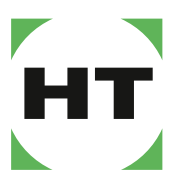

www.handwerk-technik.de

## eClass für itslearning

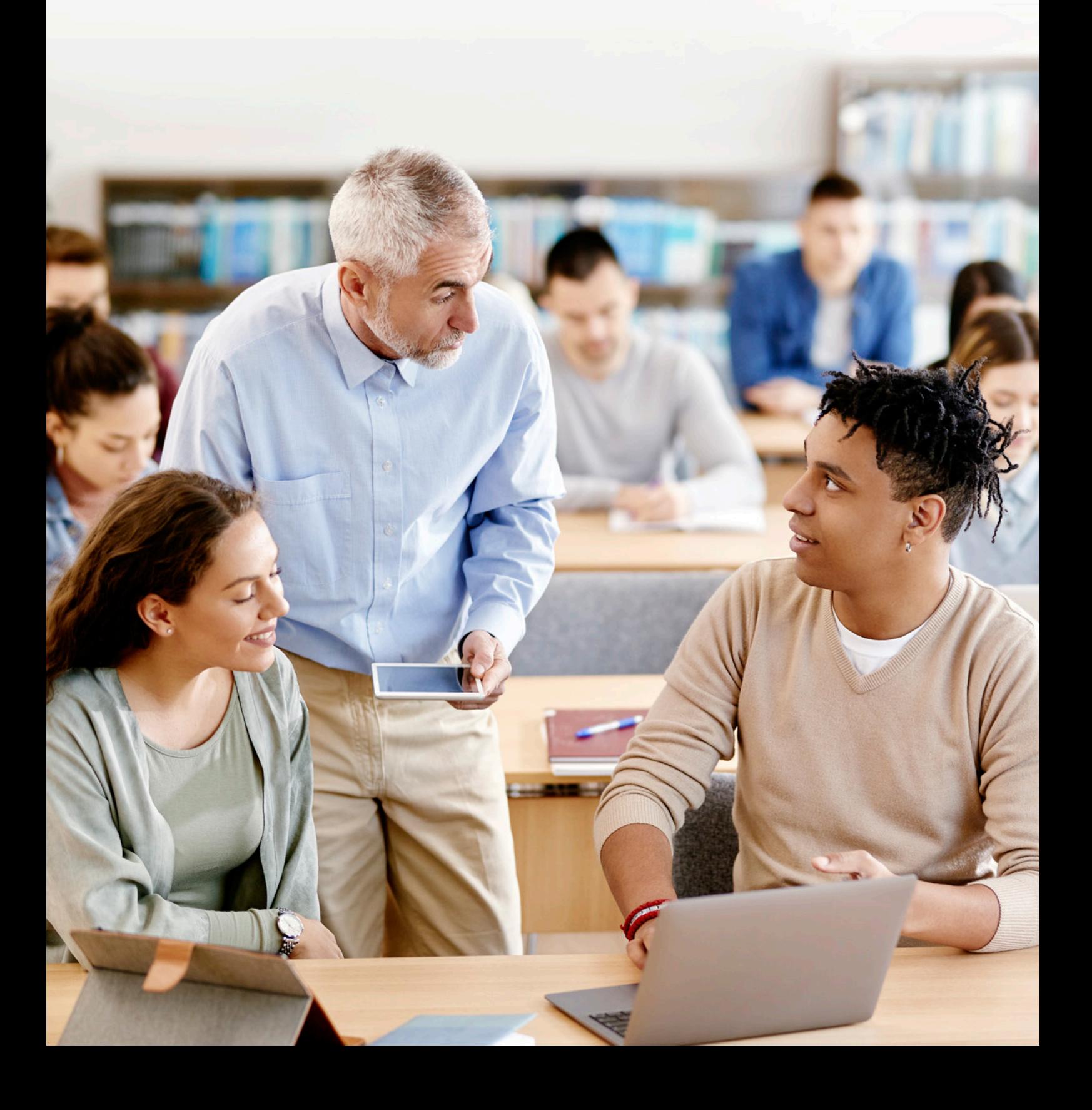

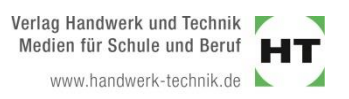

## **Anleitung zur Nutzung digitaler Klassen- und Schullizenzen auf itslearning**

Vielen Dank für Ihr Interesse an unserem digitalen Verlagsprogramm. Diese Kurzanleitung soll Ihnen zeigen, wie Sie unsere digitalen Produkte auf Ihrer Plattform itslearning nutzen können.

1. Klicken Sie in Ihrem itslearning-System auf den Reiter "Developer" und anschließend auf "Add plug-in", um ein neues Plugin zu erstellen.

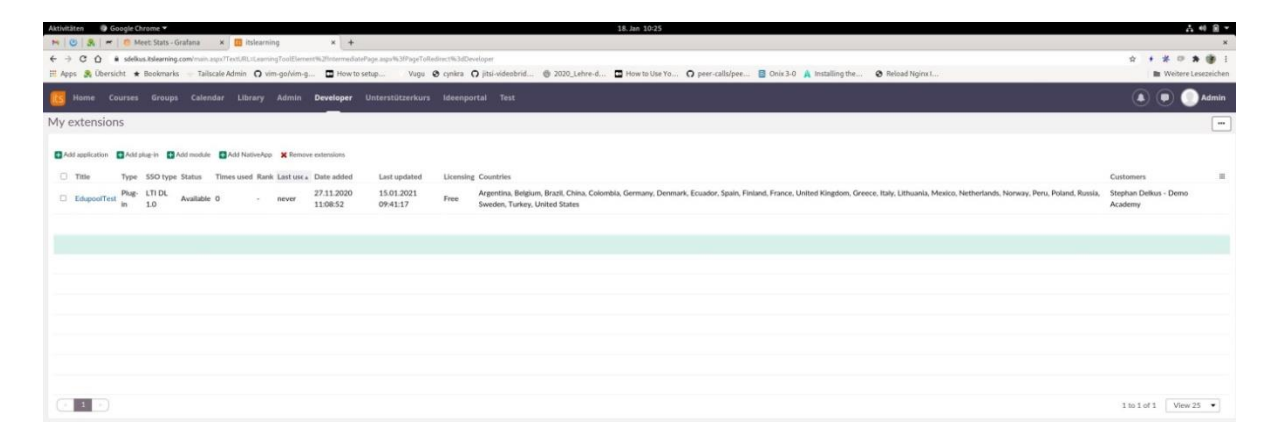

2. Tragen Sie in den Feldern "Support homepage", "Homepage" und "Launch URL" jeweils die URL [https://ht.edupool.de](https://ht.edupool.de/) ein. Im Dropdown-Menü "SSO type" bitte "Use LTI" auswählen. Anschließend übernehmen Sie in den Feldern "Application key" und "Shared secret" die entsprechenden Daten aus Ihrem Edupool-Account (Dropdown-Menü im oberen rechten Seitenbereich, Rubrik "LTI-Zugang").

Als Hash-Algorithmus bitte SHA-1 aus dem entsprechenden Dropdown-Menü auswählen.

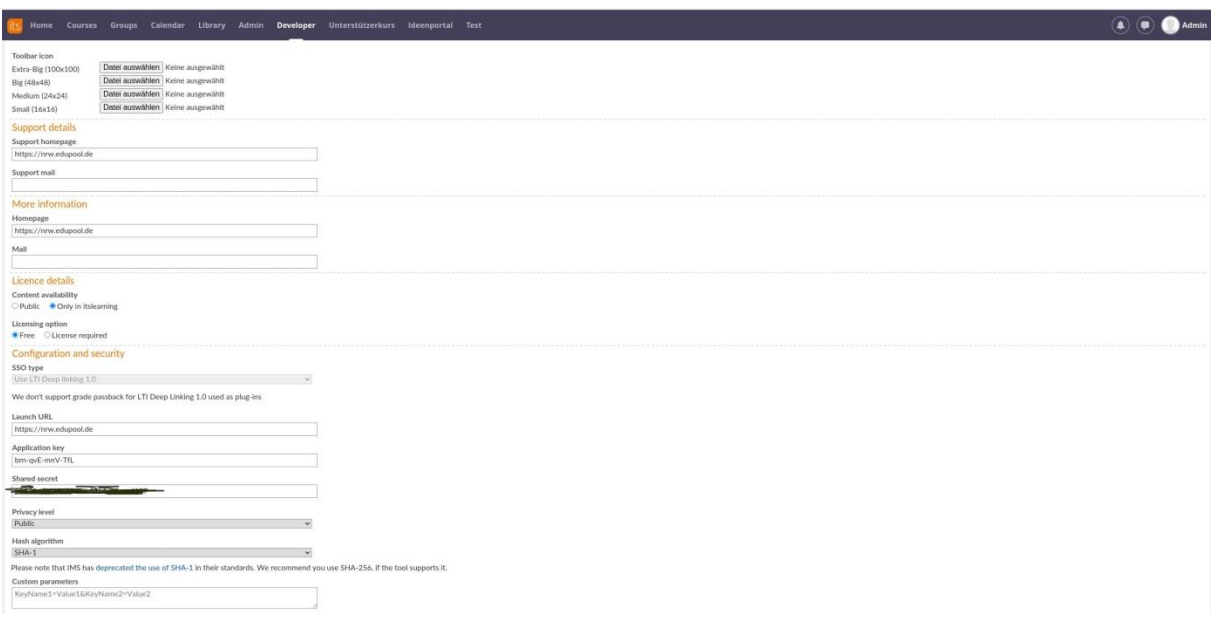

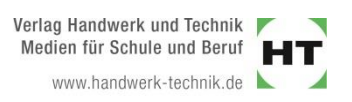

3. Jetzt kann das erstellte Plugin von den Lehrkräften genutzt werden, um einem Kurs ein eBook oder ein Online-Training zuzuweisen. In itslearning sind die Plugins über die Rubrik Note/Notizen erreichbar. Zunächst muss die Lehrkraft über den Reiter "Courses" den gewünschten Kurs auswählen und dann im rechten oberen Seitenbereich auf den Button "Add" klicken.

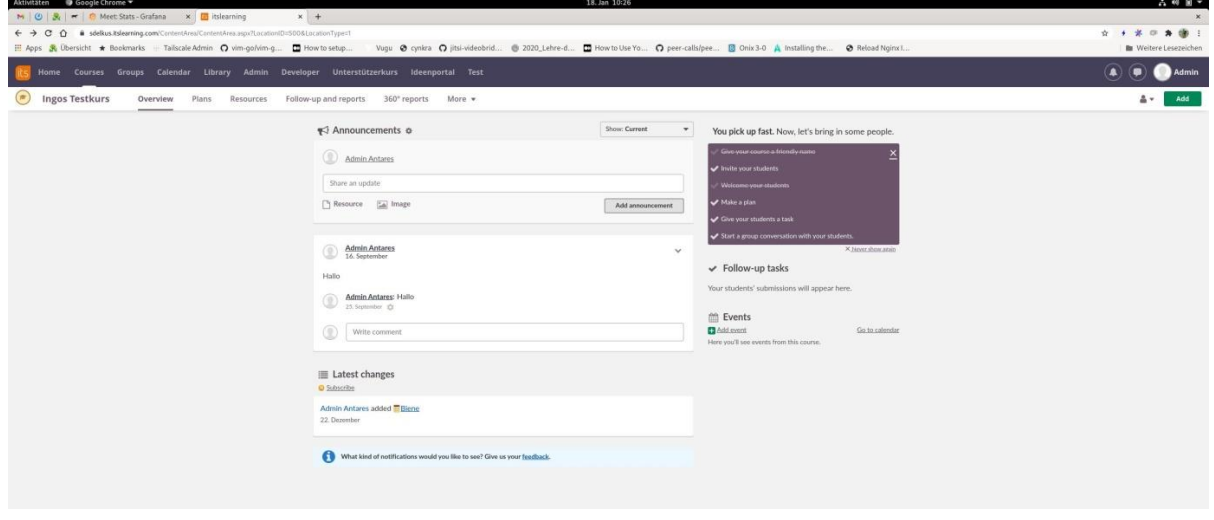

4. Anschließend wird das Notiz-Tool ausgewählt.

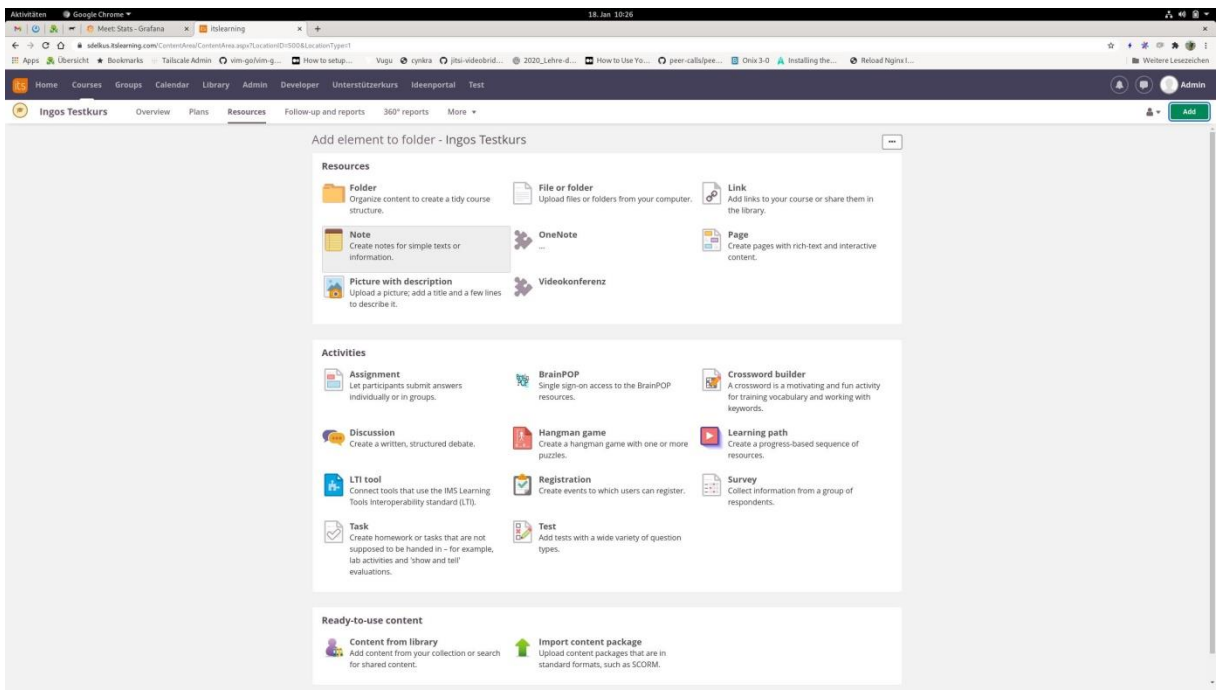

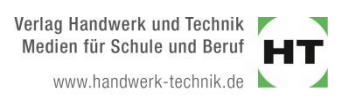

5. Jetzt erscheint ein Editor, in den Plugin-Content hinzugefügt werden kann. Dafür müssen in der Menüleiste auf das Puzzle-Symbol geklickt und anschließend das entsprechende Plugin ausgewählt werden.

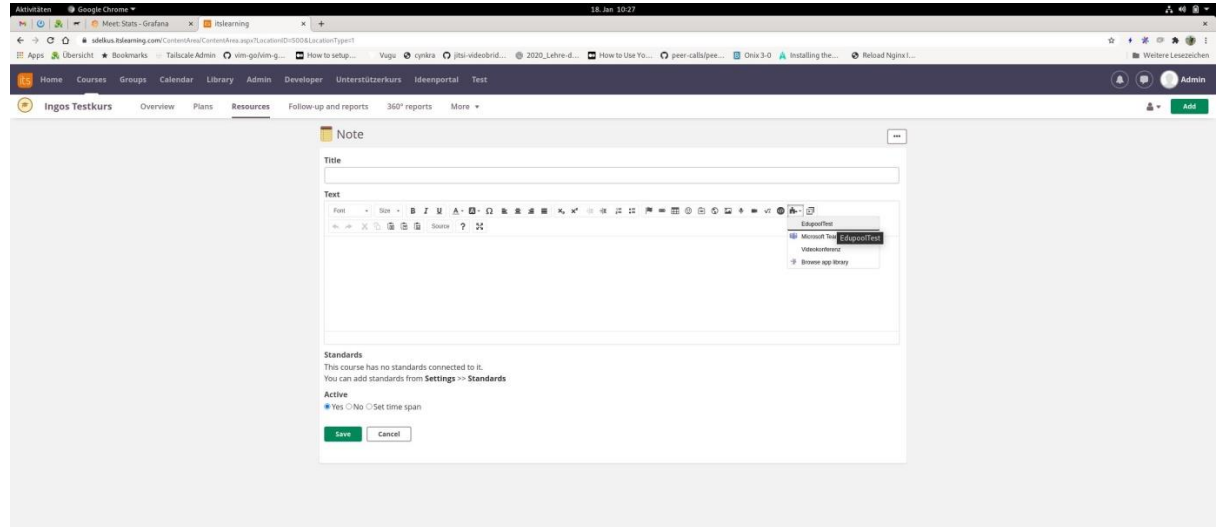

6. Daraufhin öffnet sich der Edupool-Account, aus dem ein verfügbarer Medientitel, für den Lizenzen gekauft wurden, dem Kurs zugewiesen werden kann.

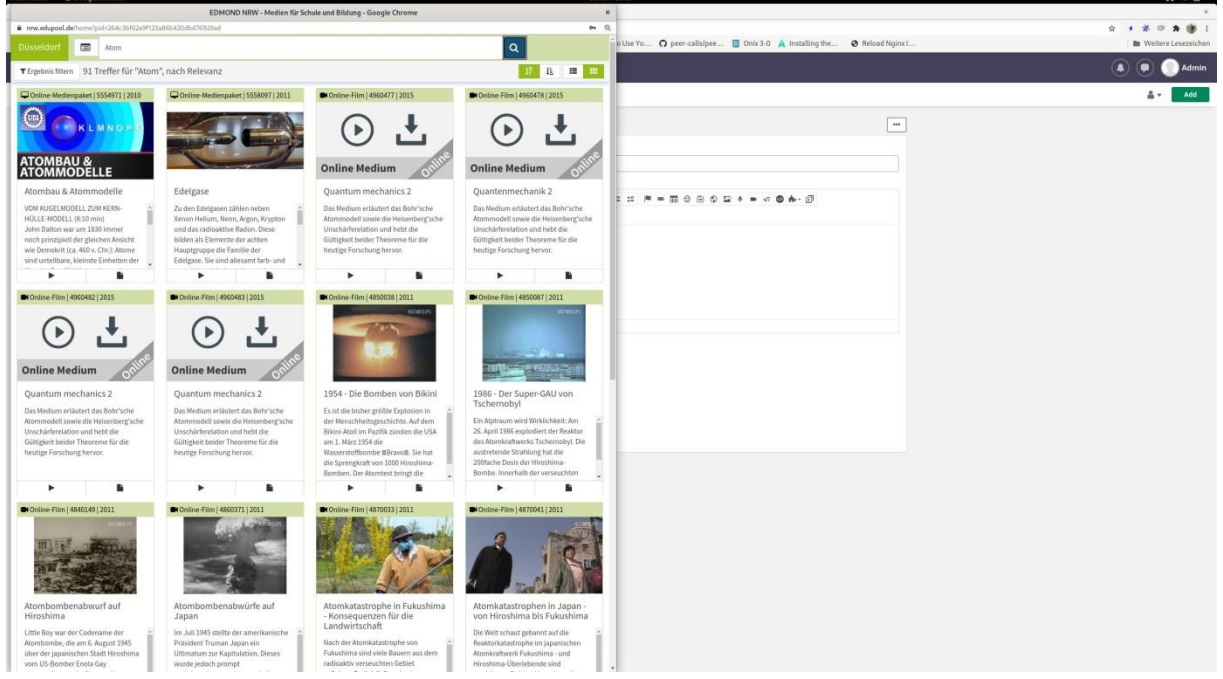